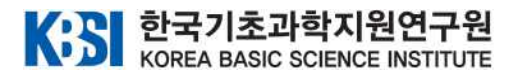

# 2021 과학의 달, 사이언스 골든벨 참가를 위한 줌(ZOOM) 접속 안내

사이언스 골든벨에 참여하여 주신 가족 여러분께 감사드립니다.<br>원활한 사이언스 골든벨 참여를 위해 아래와 같이 줌(ZOOM) 접속을 안내드립니다. 아래 내용을 참고하여 접속 및 환경 설정을 부탁드리겠습니다. 감사합니다.

□ 사이언스 골든벨 참가 전체 순서

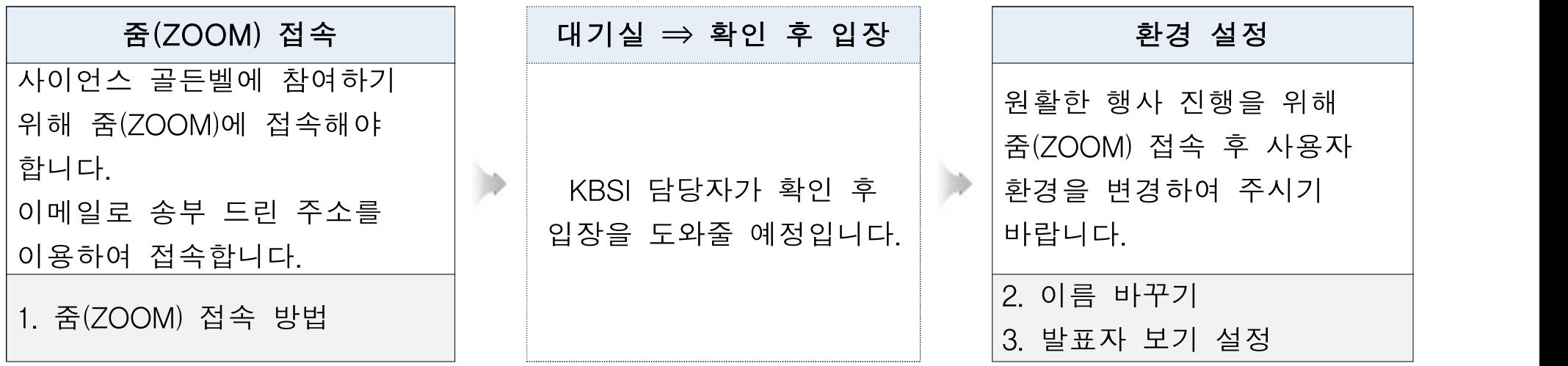

※ PC로 접속하시는 분은 2∼6페이지를 참고하시고,

스마트폰으로 접속하시는 분은 7∼10페이지를 참고하시기 바랍니다.

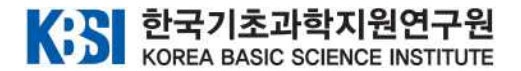

# 가. PC를 이용하여 접속하는 경우

#### 1. 줌(ZOOM) 접속 방법

- □ 접속 순서
- ① 이메일로 받으신 줌(ZOOM) 접속 주소를 클릭합니다.
- ② 새로 열리는 화면에서 'Launch Meeting'을 클릭합니다.
	- ※ 줌(ZOOM)이 설치되지 않은 경우는 화면의 파란색의 'Download Now'를 클릭하여 설치합니다.
- ③ 이메일로 받으신 암호를 입력합니다.

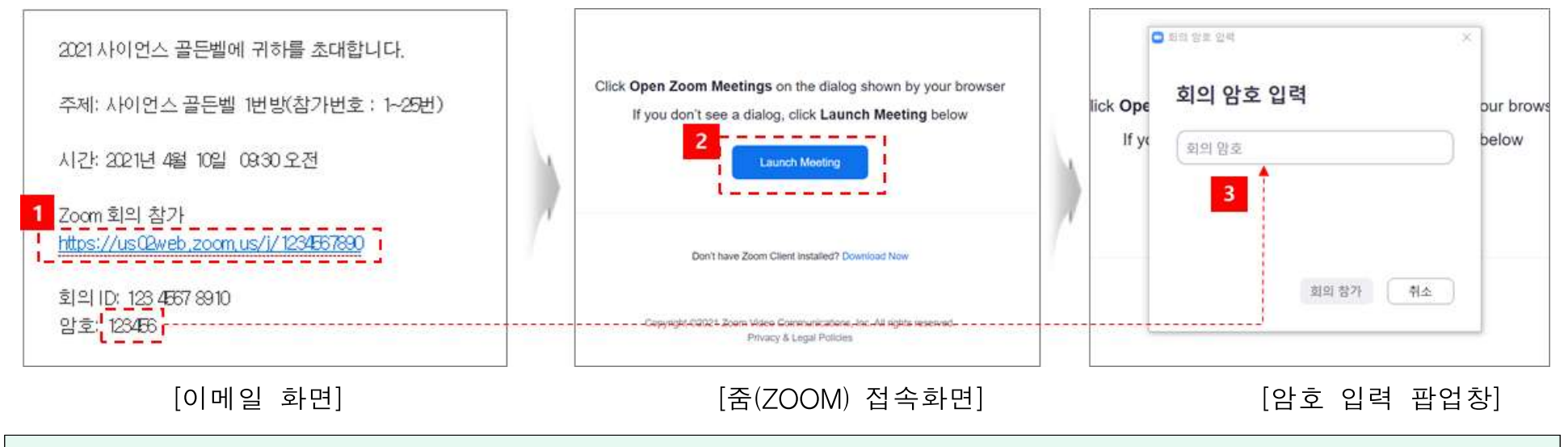

#### [참고] 이메일은 4월9일(금)에 발송될 예정입니다.

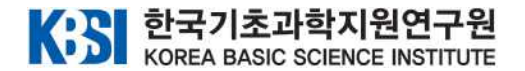

- ④ 새로운 팝업창에 '비디오를 사용하여 참가' 클릭
- ⑤ 대기실에서 기다리시면 담당자 확인 후 입장을 승인합니다.

⑥ 아래 오른쪽 화면과 같이 나오면 접속이 완료된 것입니다.

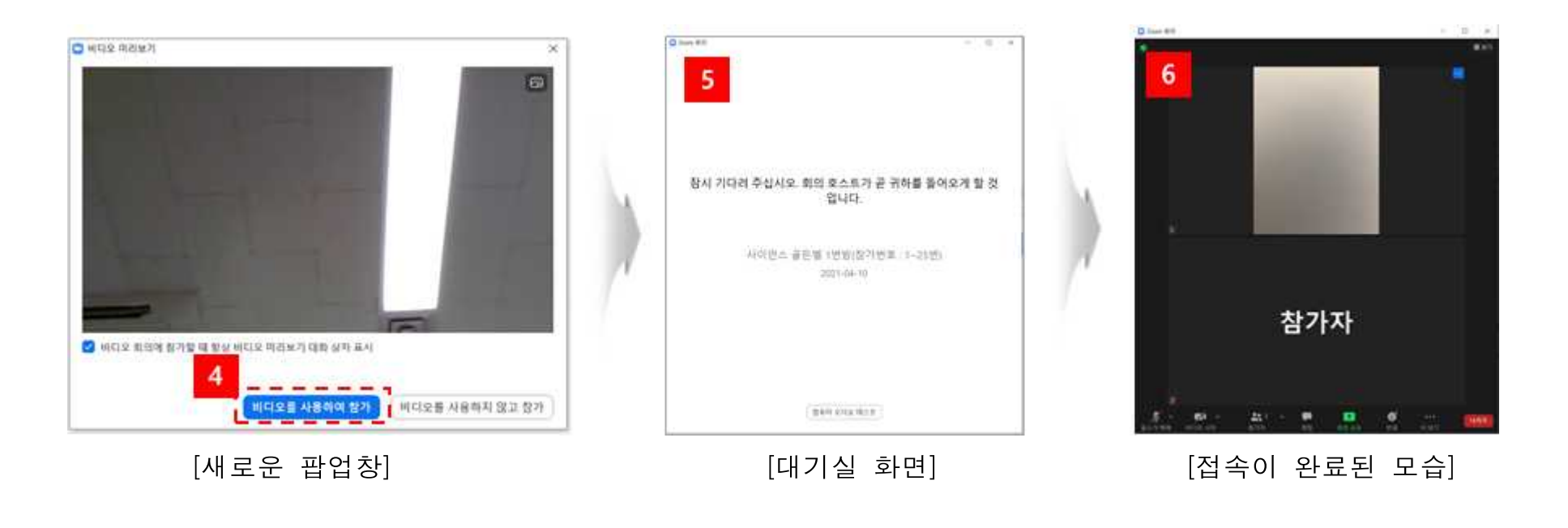

### |**[참고]** 대기실이 있는 이유는 참석자가 올바르게 접속했는지 확인하기 위해서입니다.

사이언스 골든벨 담당자가 대기실에 있는 참여자와 기존 참석자 명단을 확인한 후 접속을 승인하게 됩니다.

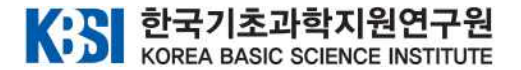

#### 2. 이름 바꾸기

|[**참고**] 사이언스 골든벨의 원활한 운영과 채점을 위해서는 **반드시 안내된 참가번호(참가ID)**로 이름을 바꿔야 합니다. 가족명은 주니어닥터 공지사항과 이메일(4월 9일(금) 발송)을 통해 안내드렸습니다.

- ① 화면 하단의 '참가자'를 클릭합니다.
- ② 아래 가운데 이미지처럼 오른쪽에 참가자 목록이 나옵니다.
- ③ 자신의 이름에 마우스를 올려놓으면 추가 메뉴가 나오는 것을 확인할 수 있습니다.

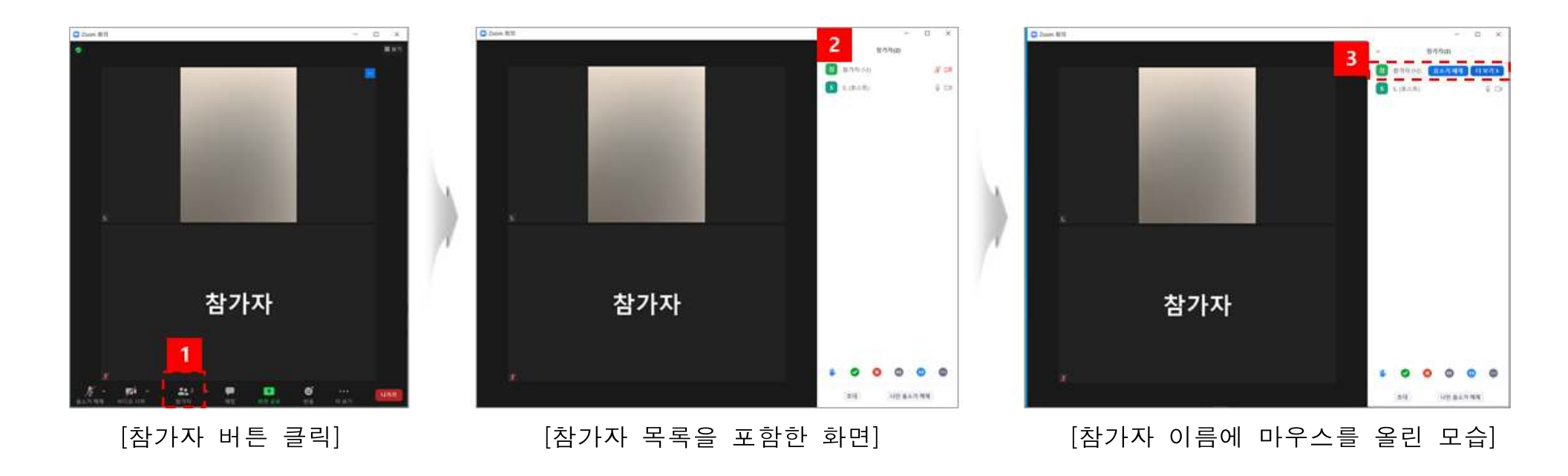

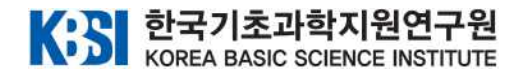

④ '더보기'를 클릭하면 '이름 바꾸기' 메뉴가 나옵니다. '이름 바꾸기'를 클릭하세요. ⑤ 이름 바꾸기 팝업창에서 안내드린 이름을 입력하시고 '확인' 버튼을 클릭합니다.

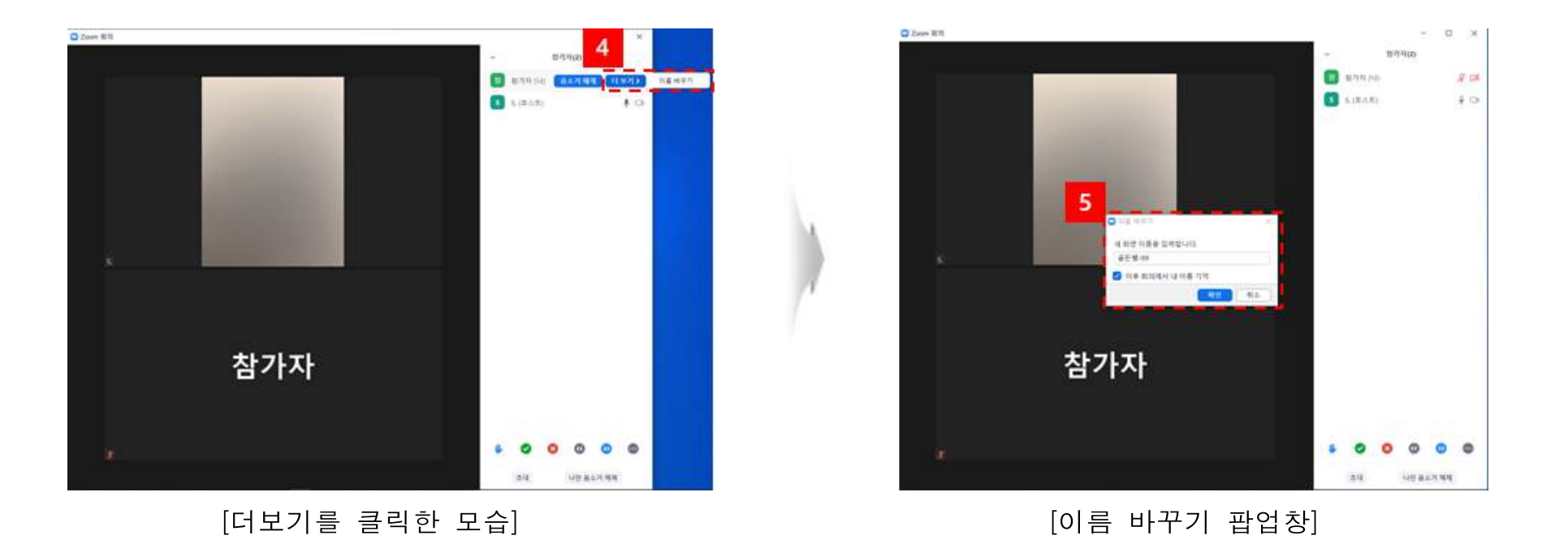

[참고] 참가 번호(참가ID)의 이름은 주니어닥터 공지사항 또는 이메일(4월 9일(금) 발송)을 확인해 주시기 바랍니다.

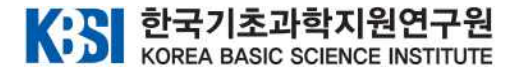

#### 3. 발표자 보기 설정

|[**참고**] 사이언스 골든벨의 진행에 맞춰 줌(ZOOM)에서 화면을 보기 위해서는 **'발표자 보기'로 변경**해야 합니다. 사이언스 골든벨 문제를 정확히 보기 위해서도 반드시 '발표자 보기'로 변경 바랍니다.

- ① 우측 상단의 '보기' 메뉴를 클릭합니다.
- ② 펼쳐지는 메뉴 중 '발표자 보기'를 클릭합니다.

③ 발표자 보기로 전환된 모습을 확인합니다.

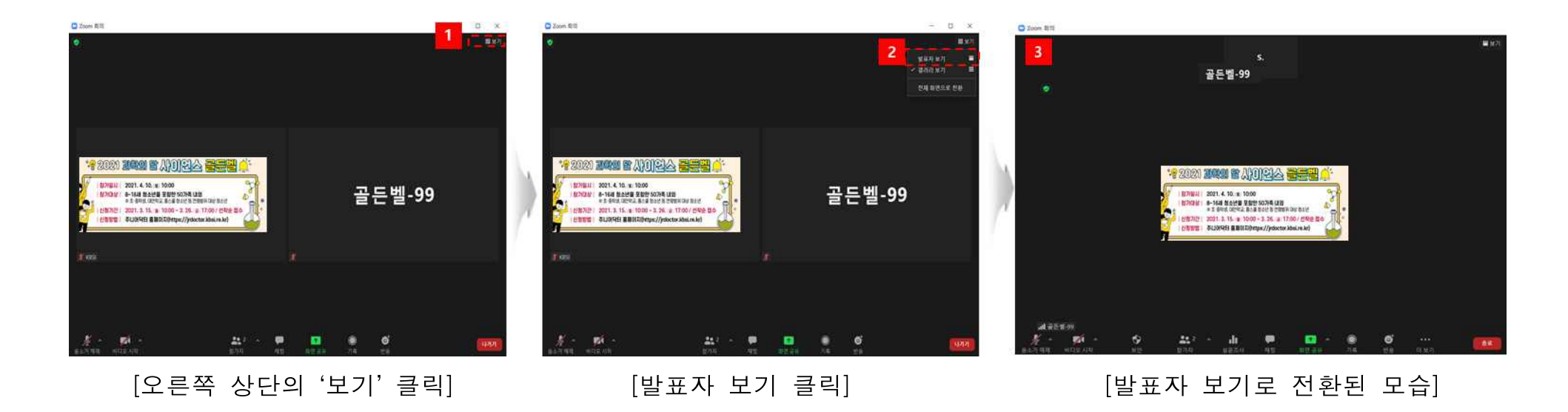

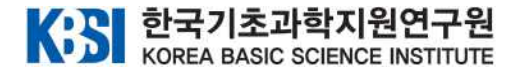

## 나. 스마트폰을 이용하여 접속하는 경우

### 1. 줌(ZOOM) 접속

[참고] 스마트폰으로 줌(ZOOM)에 접속하기 전에 줌(ZOOM) 프로그램을 설치하시기 바랍니다.

### $\boxed{1}$  안드로이드 폰의 경우(삼성, LG 등)

- ① 이메일로 받으신 줌(ZOOM) 접속 주소를 클릭합니다.
- ② 이메일로 받으신 암호를 입력합니다.
- ③ '비디오를 사용하여 참가'를 클릭합니다.
- ④ 대기실에서 기다리시면 담당자 확인 후 입장을 승인합니다.
- ⑤ 'Wifi 또는 휴대전화 데이터'를 선택하셔서 오디오를 연결합니다.

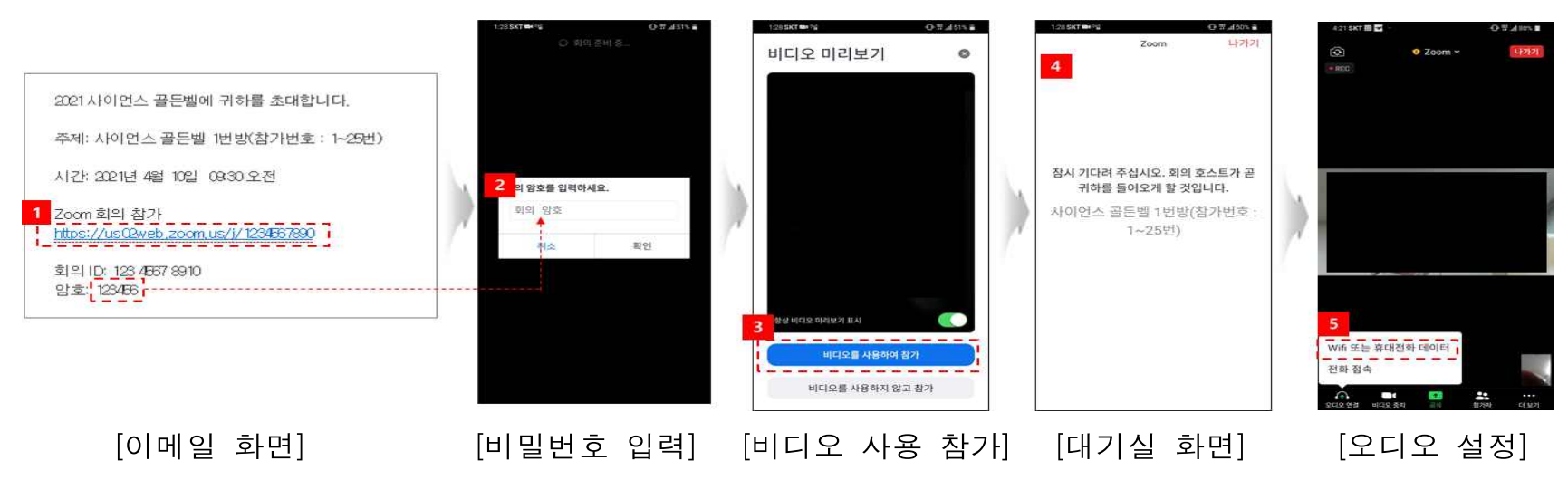

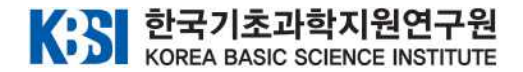

### iOS 폰의 경우(아이폰 등)

- 이메일로 받으신 줌(ZOOM) 접속 주소를 클릭합니다.
- 새로 열리는 화면에서 'Launch Meeting'을 클릭합니다.
- 이메일로 받으신 암호를 입력하고, 계속 및 회의참가 버튼을 누릅니다.
- '비디오를 사용하여 참가'를 클릭합니다.
- 대기실에서 기다리시면 담당자 확인 후 입장을 승인합니다.
- 'Wifi 또는 휴대전화 데이터'를 선택하셔서 오디오를 연결합니다.

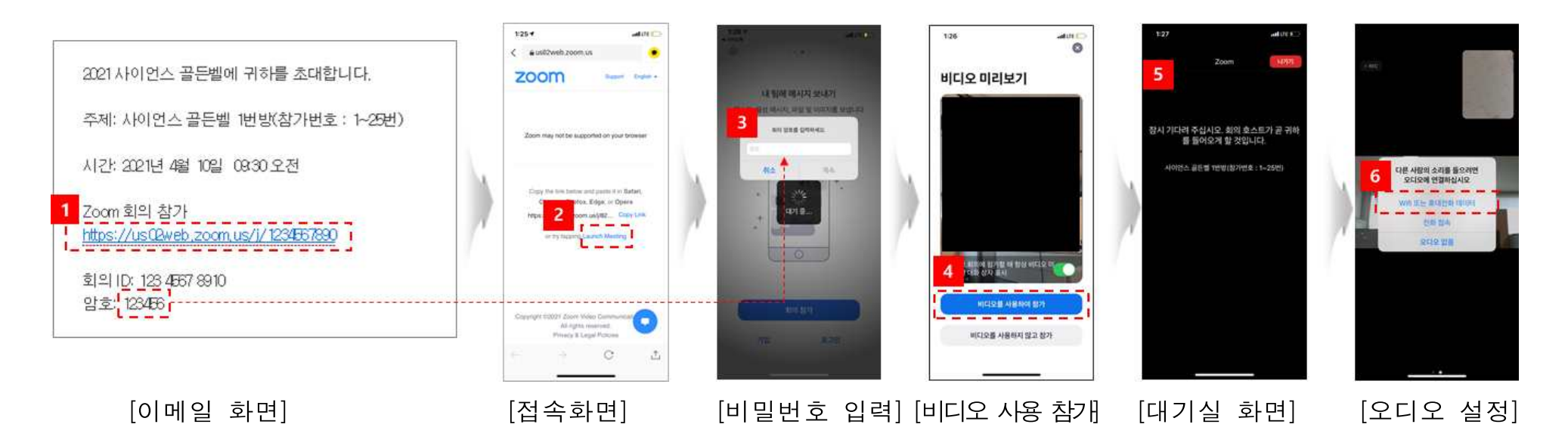

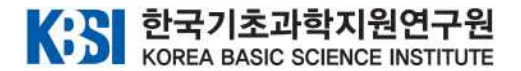

### 2. 이름 바꾸기

### $\boxed{1}$  안드로이드 폰의 경우(삼성, LG 등)

- ① 화면 하단의 '참가자'를 클릭합니다.
- ② 참가자 목록에서 자신의 이름을 클릭합니다.
- ③ '이름 바꾸기'를 클릭합니다.

#### ⑤ 이름 바꾸기 팝업창에서 안내드린 이름을 입력하시고 '확인' 버튼을 클릭합니다.

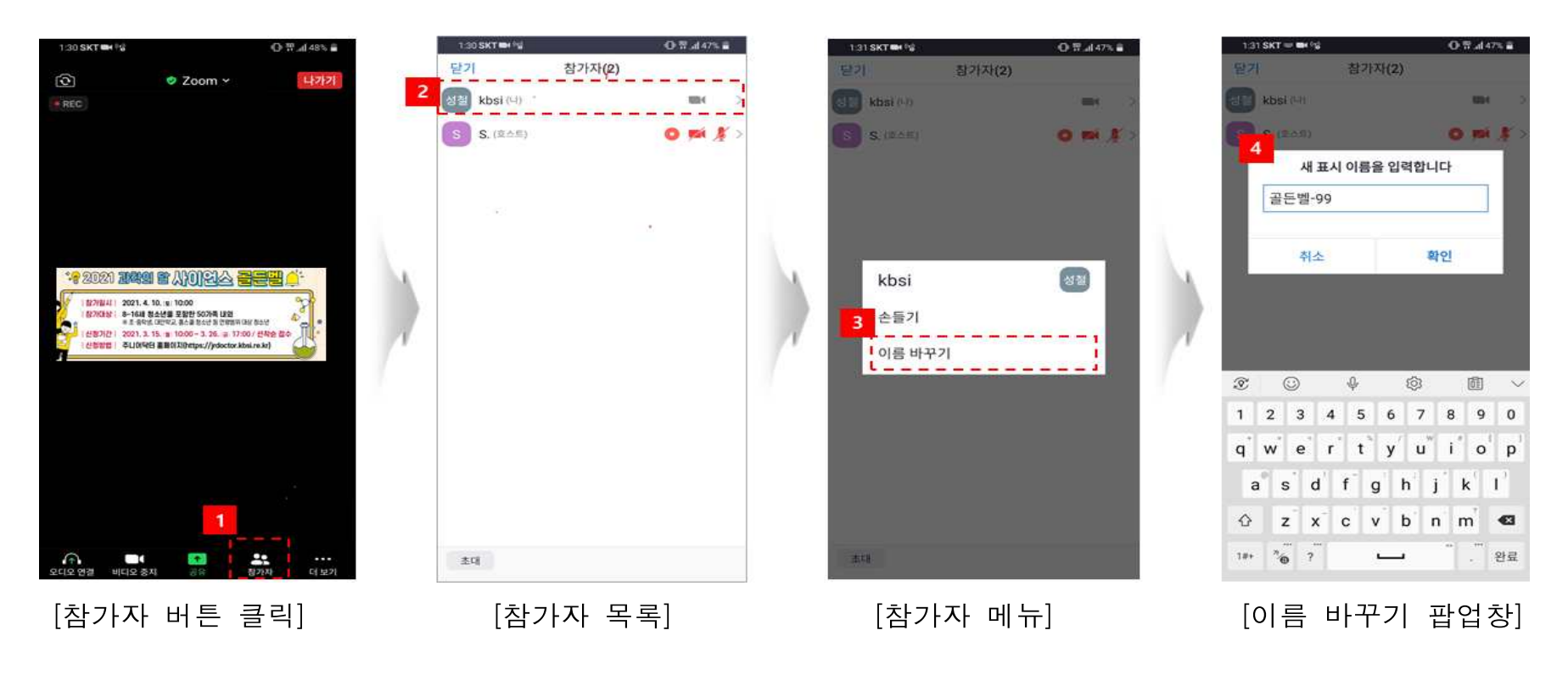

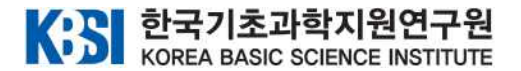

### iOS 폰의 경우(아이폰 등)

- ① 화면 하단의 '참가자'를 클릭합니다.
- ② 참가자 목록에서 자신의 이름을 클릭합니다.
- ③ '이름 바꾸기'를 클릭합니다.

⑤ 이름 바꾸기 팝업창에서 안내드린 이름을 입력하시고 '완료' 버튼을 클릭합니다.

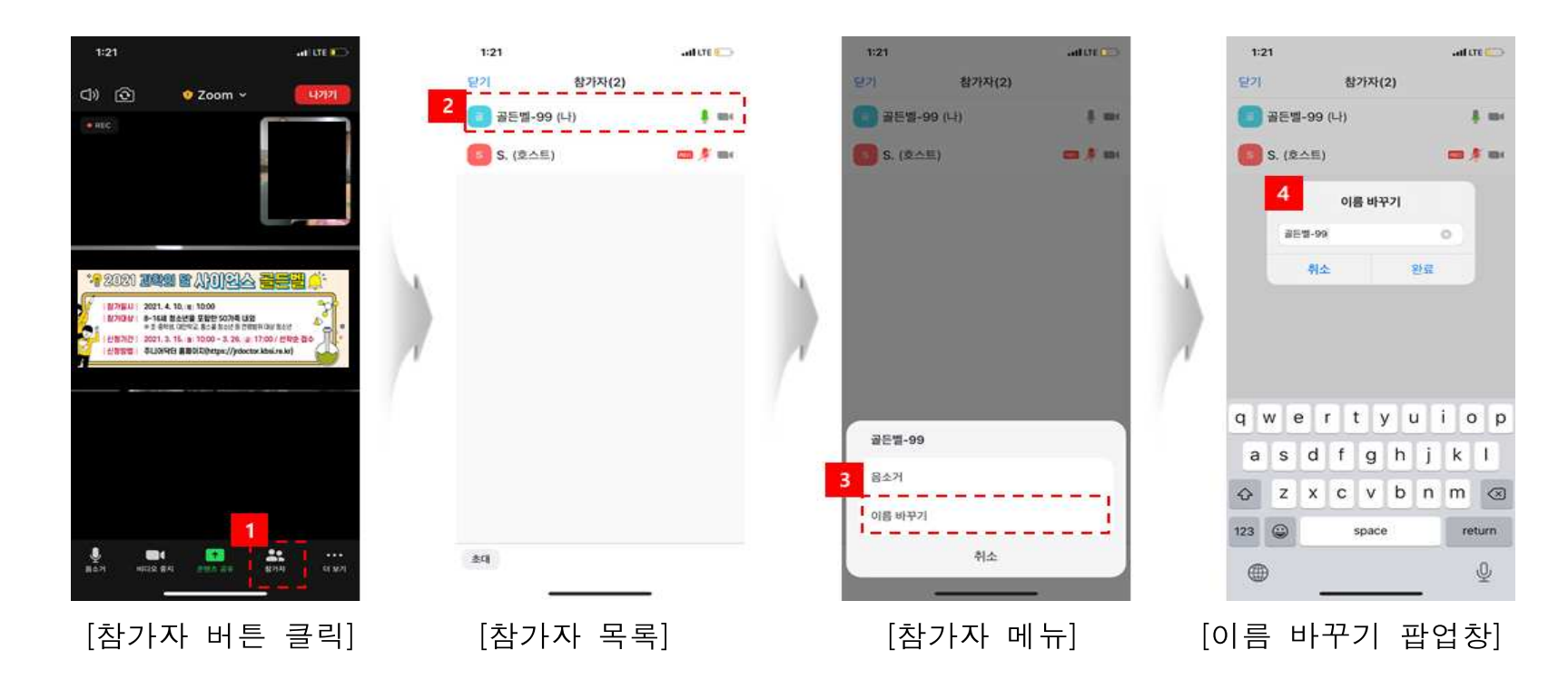